## **Add Beyond Labz to Your D2L Course and Importing a Course Cartridge**

Last Modified on 01/06/2023 5:05 pm CST

**NOTE:** This integration is currently available for **LSC-Montgomery**, Department of Chemistry. For integration issues, please contact Beyond Labz at support@beyondlabz.com ().

**Beyond Labz** is comprised of two products: **Worksheets** (Free) and **Labs** (Paid). **Worksheets** is already integrated in D2L.

## **Getting Your Course Set Up for use with Beyond Labz**

- 1. Contact Beyond Labz to get a course cartridge at support@beyondlabz.com ().
- 2. Send an email to VTAC@lonestar.edu (). Include a list of the courses, complete with section numbers and terms, in which you want to use Beyond Labz.
- 3. After an admin has confirmed that Beyond Labz has been added to your course, proceed with the steps below.

## **Adding Beyond Labz to your D2L Course**

1. Click **Course Management**, select **Course Admin**.

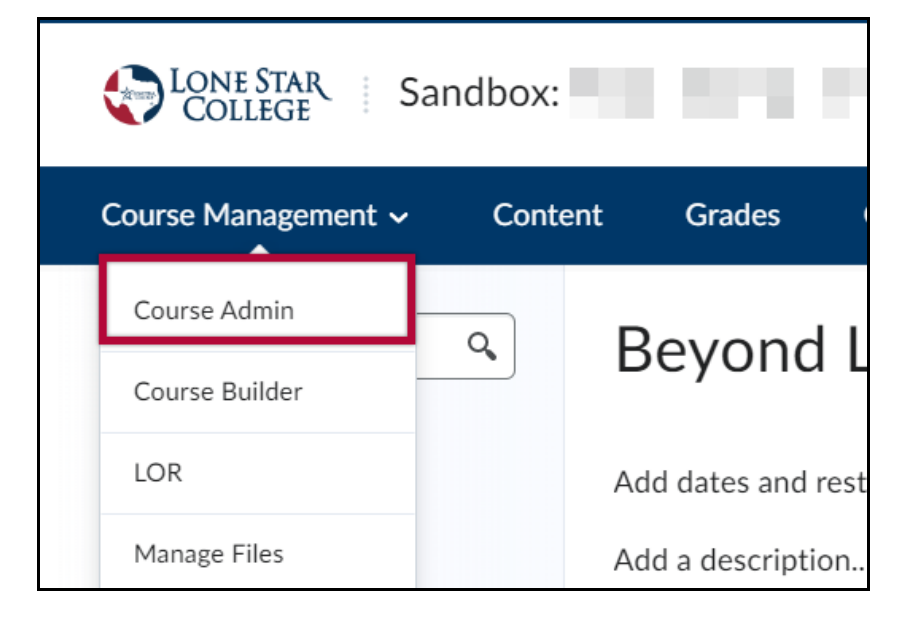

2. Click on **Import / Export / Copy Components** .

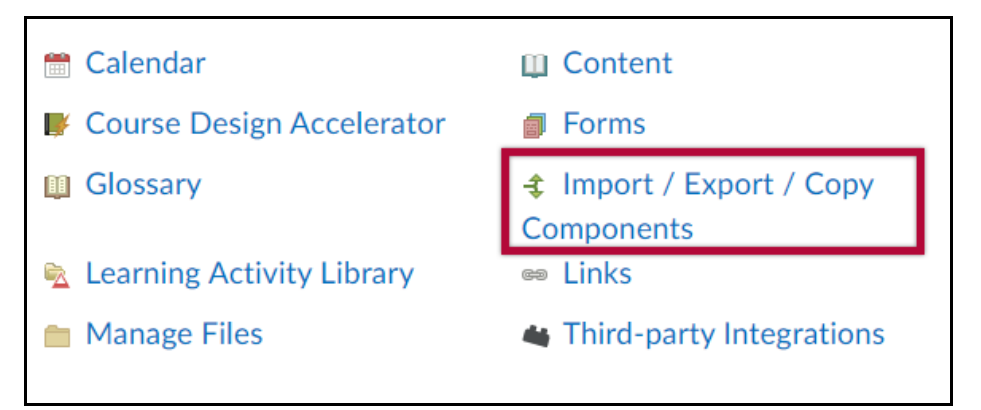

3. Click **Import Components**, select **from a course package** and click **Start**.

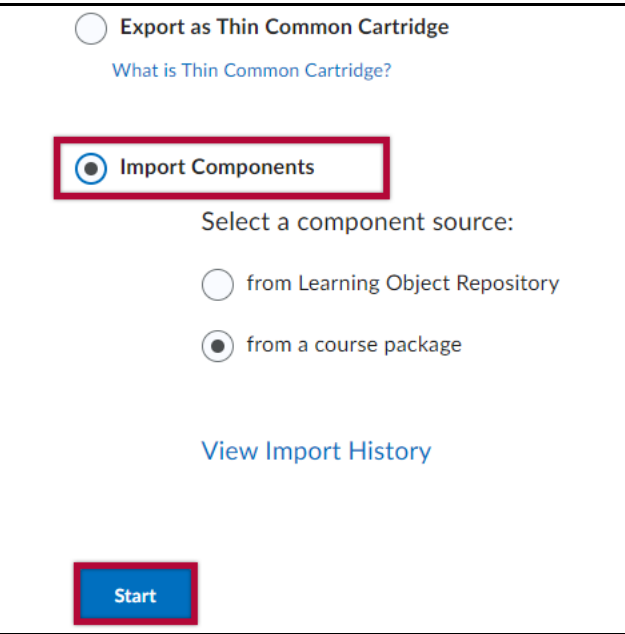

4. Drag and drop your course package in this window or use the **Upload** button to browse to the location where your file is located.

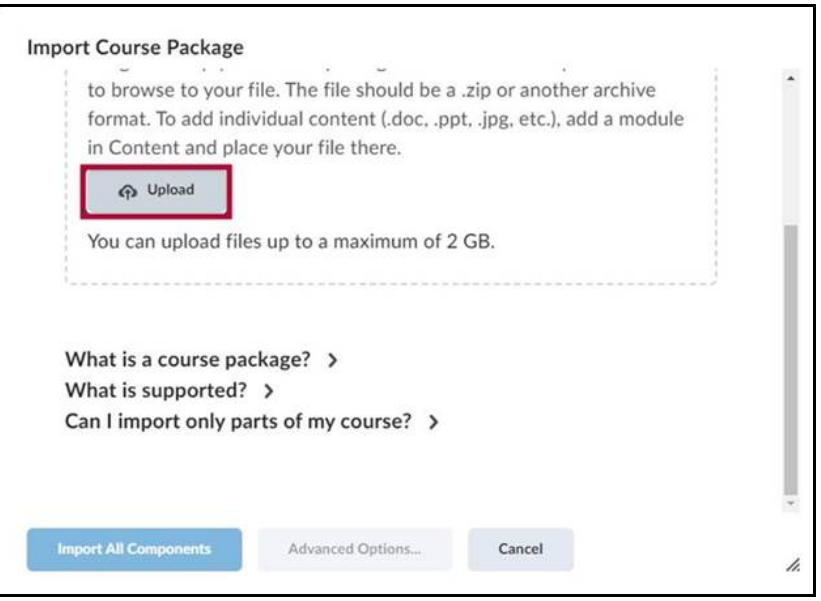

5. Click on **Import All Components**.

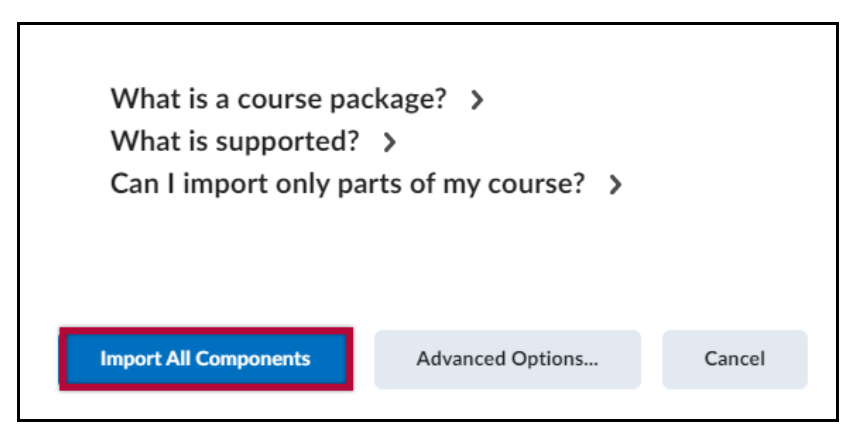

6. Click **View Content**.

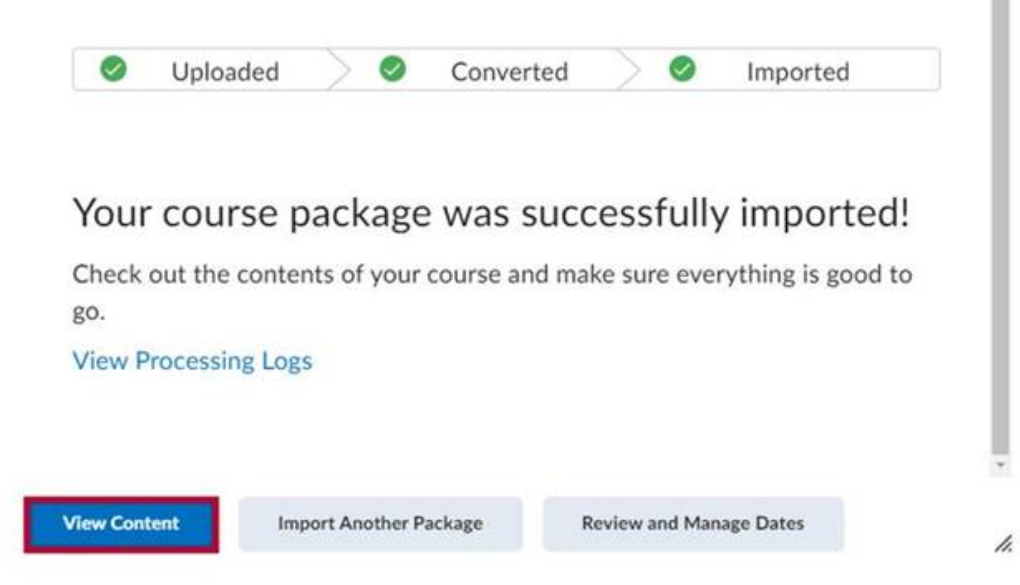

7. Click a content item, in this case **Density of Solids and Liquids**.

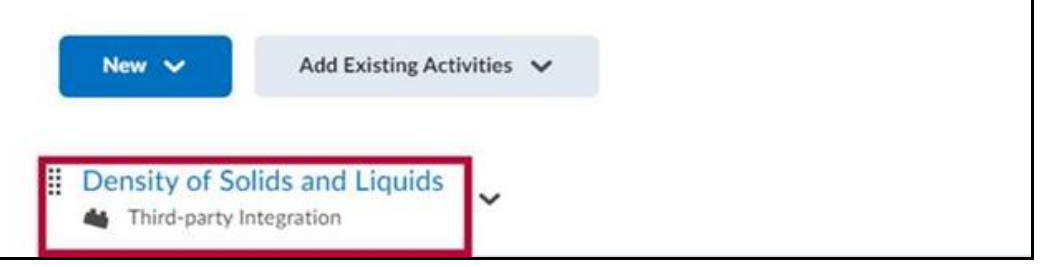

8. You will be asked to enter your credentials for your **Beyond Labz** account.

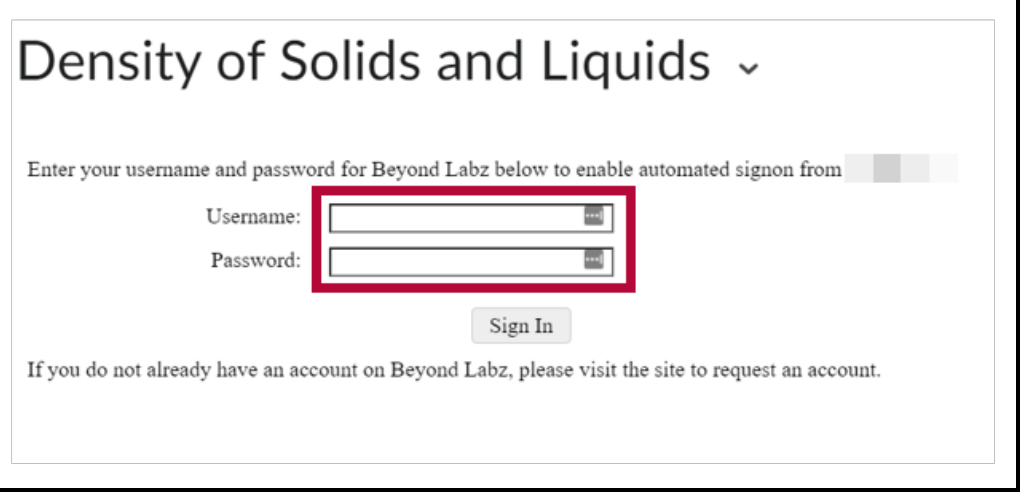

9. You can choose to **Create a copy of the Original Course** or **Create a copy of another**

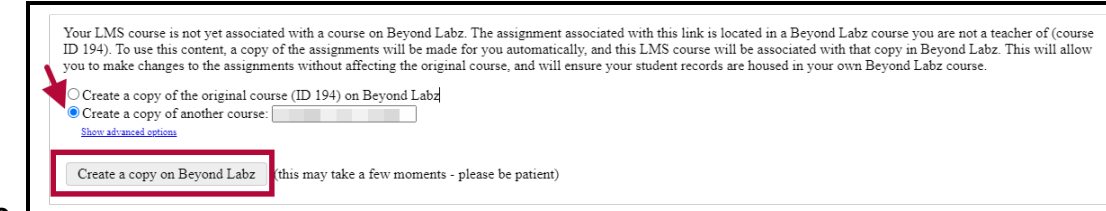

**course**.

**NOTE:** Grade columns will be generated in the gradebook once an activity has been submitted. Please note that the grade items will need to be manually moved to the appropriate Grade Category.

## **Beyond Labz Support**

Please head to **Beyond Labz [Support](https://www.beyondlabz.com/support)** [\(https://www.beyondlabz.com/support\)](https://www.beyondlabz.com/support) for additional assistance.